# Mijn Lable Care certificaat verwijderen in Edge

De volgende instructie beschrijft stap voor stap hoe u het certificaat voor de toegang tot Mijn Lable Care kunt verwijderen in Edge.

## Stappen

1. Open Edge

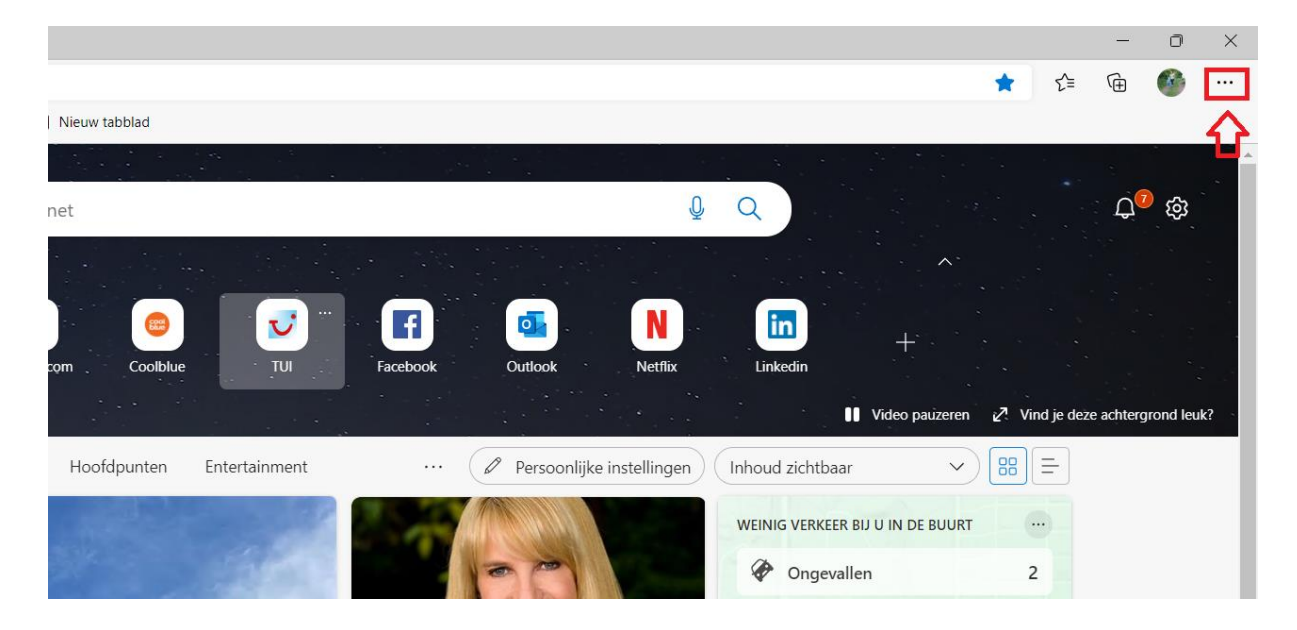

2. Klik op de drie puntjes rechts bovenin

#### $\times$  $\overline{\phantom{0}}$ Nieuw tabblad  $Ctrl+T$  $\ldots$ Nieuw venster  $Ctrl + N$ C Nieuw InPrivate-venster Ctrl+Shift+N  $-$  100% +  $\swarrow$ Zoom ← Favorieten Ctrl+Shift+O **G** Collecties  $Ctrl + Shift + Y$ Geschiedenis  $Ctrl + H$  $\underline{\Downarrow}$  Downloads  $Ctrl + J$  $\overrightarrow{B}$  Apps  $\rightarrow$ යු<sup>ට</sup> Games **①** Extensies a **8** Microsoft Rewards  $:R$ <sup>2</sup> Prestaties al Q Waarschuwingen en tips Afdrukken  $Ctrl + P$  $\mathbf{u}$ <sup>2</sup> Webopname Ctrl+Shift+S sl Webselectie آیَ) Ctrl+Shift+X rt [2 Delen c) Op pagina zoeken  $Ctrl + F$  $\mathsf{A}^\mathsf{A}\hspace{-0.4mm}$  Hardop voorlezen  $Ctrl + Shift + U$  $\,$   $\,$ Meer hulpprogramma's 83 Instellingen  $\overline{N}$ 2 Help en feedback  $\,$ Microsoft Edge sluiten  $c<sub>k</sub>$

### 3. Klik op '**instellingen'** in het menu

4. Klik op de tekst '**in instellingen zoeken'** achter het vergrootglaasje

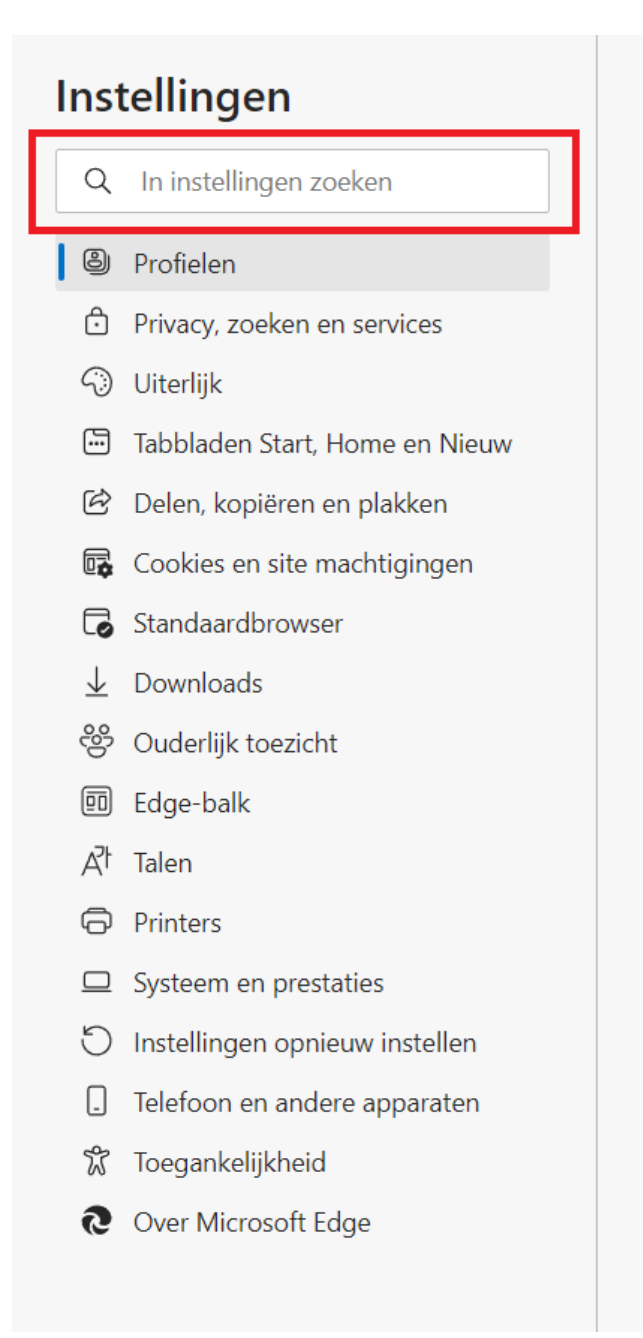

5. Typ het woord '**cert'** in

#### 6. Klik op **'certificaten beheren'**

# **Beveiliging**

Beveiligingsinstellingen voor Microsoft Edge beheren

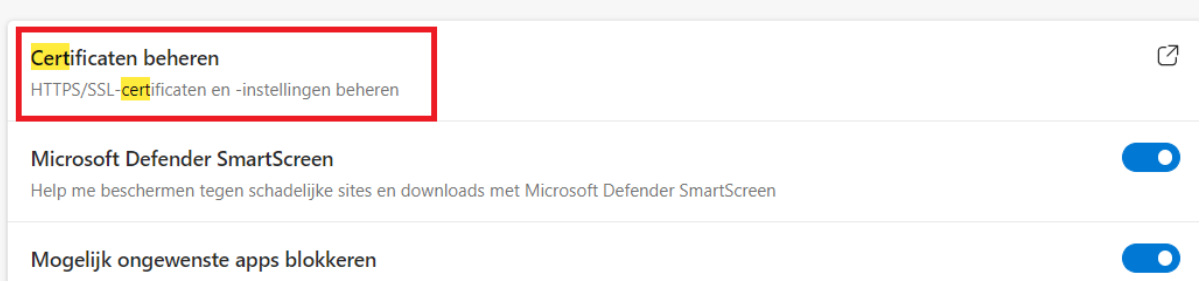

### 7. Selecteer het juiste certificaat

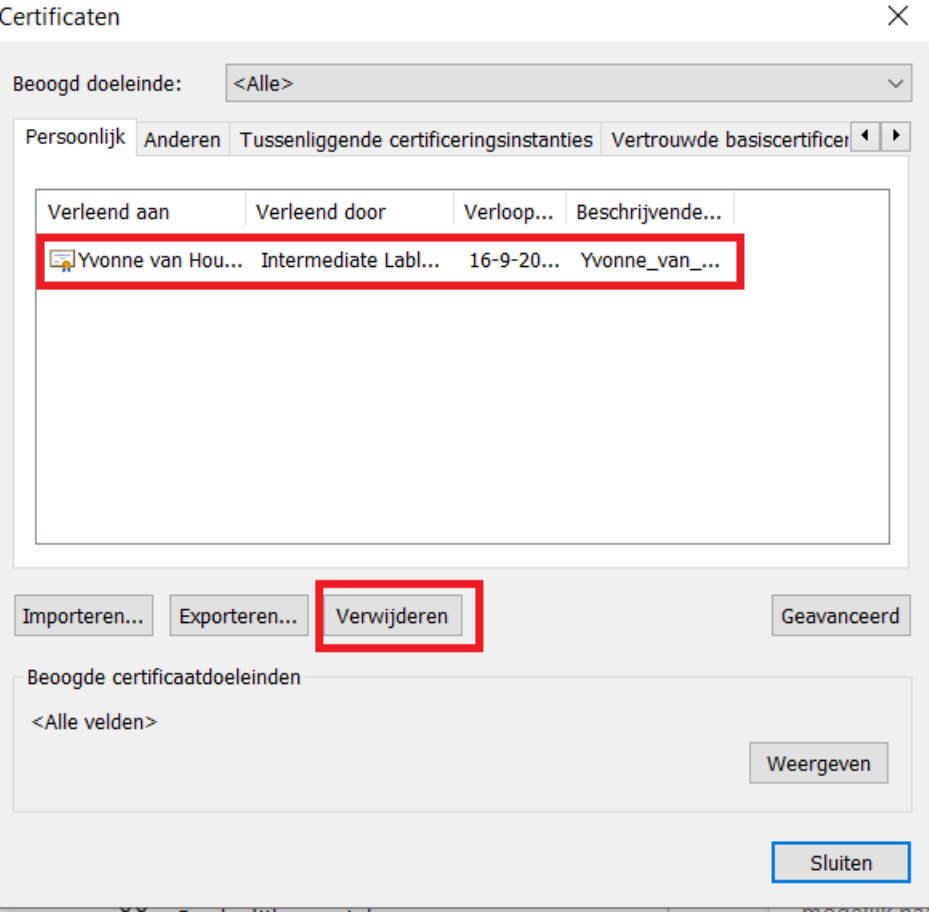

8. Klik op de knop '**verwijderen**'

# 9. Klik op **'ja**'

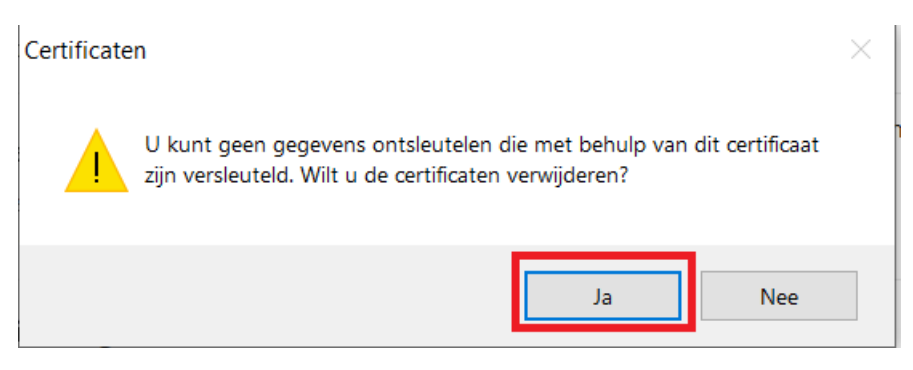

10. Het desbetreffende certificaat is nu verwijderd